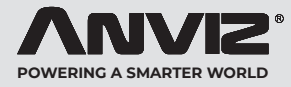

# FacePass 7 Pro IRT FacePass 7 Pro

Smart Face Recognition and Infrared Thermal Temperature Detection Terminal

## Quick Guide V1.0

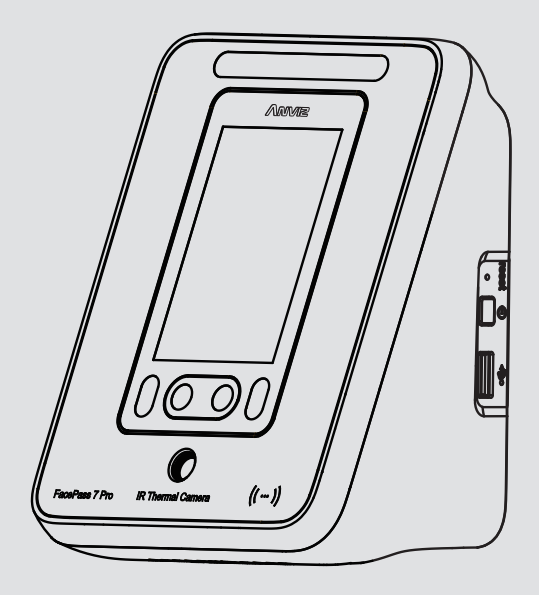

Anviz brand and product are trademarked and protected under law of the United States. Unauthorized use is prohibited.

For more information visit www.anviz.com, or email marketing@anviz.com for further help. ©2021 Anviz Global Inc. All Rights Reserved.

## *A Notice*

- Do not permits oily water or sharp tools to stain or harm the display screen.
- Delicate parts are utilized in the device, so please abstain from falling, crashing, bending or heavy pressing the terminal.
- The product and display screen are designed to be used in an indoor environment. Out of adaptive temperature range might cause equipment to be less sensitive or efficient with reduced functionality and performance.
- Clean the display screen and panel gently, using a soft and dry cloth. Do not apply water, detergent or alcohol.
- Press the Reset button to restart the device, if the device is out of control or if operation needs to be terminated.
- The product is not waterproof, therefore please avoid allowing liquids such as water, beverage, or chemicals enter the product.
- Recommended Installation height: 120cm; Temperature Recognition distance: 30~50 cm.
- Temperature and face recognition: 1. Keep the face in the purple frame. 2. The red frame implies device has identified face. 3. The yellow frame represents temperature recognition process. 4. The green frame means face enrollment is successful. (Only the FacePass 7 Pro IRT has this function)

![](_page_1_Picture_9.jpeg)

Temperature records can be checked in the CrossChex.

![](_page_1_Picture_11.jpeg)

![](_page_1_Picture_12.jpeg)

• The new AI deep learning algorithm and live infrared detection technology allows the device to recognize registered users with mask, and unmasked users will be noticed to wear a mask.

### **1. Components**

![](_page_2_Figure_1.jpeg)

### **2. Recommended Installation Environment**

#### **Before the installation:**

FacePass 7 Pro operating temperature: 0℃~45℃, operating humidity: 20-80% The direct sunlight would extremely impact the performance of facial recognition, so during the installation please :

① Do not mount the product at a direct sunlight, humidity or dust spot.

② Ensure waterproof protection is provided when installing it outdoors.

### **3. Installation Procedure**

### **Step 1: Installation Position**

- $\oplus$  The recommended face recognition distance is 30-80cm( $11.81$ -3 $1.50$ "). The best adaptive angles are ±20° both horizontally and vertically.
- $\textcircled{2}$  The recommended installation height is 1.1m(43.31"), where the FacePass 7 Pro can recognize enrolled faces from 1.3m(51.18")to 2.2m(86.61"). Please specify the position of the installation according to the actual uses.

### **4. Installation**

The Sunlight and Hard Light may lead to big differences between site image and registered image; backlight, side-light and strong light will influence the recognition experience. (Analysis: from the view of human eyes, the color changes on face skin may result in wrong recognition of identity; unclear exposure area, no matter large or small, may influence the identity judgement.)

![](_page_3_Picture_2.jpeg)

Device shall be installed in places avoiding backlight, side-light, strong light and direct sunlight.

![](_page_3_Figure_4.jpeg)

The recommended place for Installation ( Please keep 3m away from the window, or does not influenced by sunlight, can be considered for installation) Backlight, side-light or direct strong light, not

![](_page_3_Picture_6.jpeg)

Other areas, install in suitable places according to actual light impact.

![](_page_3_Figure_8.jpeg)

#### **Sunlight Shines Indoor Glass Window**

suitable for installation.

![](_page_3_Figure_10.jpeg)

#### **Sunlight Shines Through the Door, with Glass Window at One Side**

![](_page_3_Figure_12.jpeg)

![](_page_3_Figure_14.jpeg)

#### **Sunlight Shines Through the Door**

![](_page_3_Figure_16.jpeg)

![](_page_4_Figure_0.jpeg)

### **5. Quick Guide**

**General Settings**

![](_page_4_Figure_3.jpeg)

#### **User Enroll**

![](_page_5_Picture_136.jpeg)

**To Import and Export the Lots of Face Photos of Users to be Enrolled with** 

**USB Disk**

- To setup a new folder in the root directory of your usb stick, rename it ,eg. "Face"
- Select the Face photos to be imported and rename as the actual ID number, to save these photo files into the Folder of "Face ", eg. 1000001.jpg
- Add a new file of Users.xls in the "Face" folder, and fill in the personnel information you want to import as the follows.

![](_page_6_Picture_152.jpeg)

- 4.Copy the Folder as well as the photos to USB Disk, and then insert the USB back to FacePass 7
- **•** Pro Terminal.
	- 5. Enter Menu-- > Press "Data" -->" Import"--->"Data Import"--->"Face Import"--> Press" Import"

![](_page_6_Figure_9.jpeg)

![](_page_6_Picture_10.jpeg)

#### **TIPS**

Do not cover the forehead and keep facial area that belows the eyebros visible during the face registration. In order to improve comparison accuracy, users need to attempt multiple possible angles. Be careful not to change the facial expression (smiling face, drawn face, wink, etc.).

#### **Communication Setting**

![](_page_7_Figure_1.jpeg)

#### **• Matching Precision Setting**

![](_page_7_Figure_3.jpeg)

Enter Mask Setting Page

Enter the main page and click 'Advanced'-> 'Temperature' to enter the Mask/Temperature setting page.

![](_page_8_Picture_3.jpeg)

- The mask recognition function can be manually changed in the 'Mask Setup' menu.
- After the Mask Recognition Settings is completed, users without masks will be reminded to wear a mask.
- There are several options to adjust the mask settings. For example, "OFF", "Only Alarm", and "Access Control".
- To disable the mask detection function, you can press "OFF". "Only Alarm" means that registered users have access permissions without mask, but they will be noticed. "Access Control" will restrict the access control right for users who do not wear masks.

![](_page_8_Picture_8.jpeg)

#### Body Temperature Detection Setting

- In "Replay Output" Setting, you can let the relay trigger the door for normal temperature and trigger an alarm output for abnormal temperature.
- You can modify the "TEMP. Rectify" to adjust the deviation to match the exact temperature, and this value is displayed on each terminal temperature module.
- You can switch the temperature unit and set the warning value for the fever. Please set the value to 10 times the normal temperature to avoid complex calculation with decimal points. For instance, if the actual alarm value is 37.3 ℃, the device setup value should be 373. (Also apply to Fahrenheit)

(Only the FacePass 7 Pro IRT with this function)

![](_page_9_Picture_5.jpeg)

#### **Notice:**

Please set the check value to 10 times the usual temperature, to allow complex calculation with decimal points.

### **5. FacePass 7 Pro Structure**

![](_page_10_Figure_1.jpeg)

### **6. Switching Power Supply**

![](_page_10_Figure_3.jpeg)

### **7. Wiring Type Access Controller**

![](_page_10_Figure_5.jpeg)

![](_page_11_Picture_0.jpeg)

In order to protect the environment, Anviz has decided to go "CD Free" campaign since June 1st 2021. We will provide QR code for you to download the electronic documents to make sure that you understand how to install and use Anviz devices.

![](_page_11_Picture_2.jpeg)

![](_page_11_Picture_3.jpeg)

Dropbox Google Anviz

![](_page_11_Picture_6.jpeg)

https://bit.ly/2WugbYp https://bit.ly/2Vn0wh6 https://bit.ly/2J9qA95

![](_page_11_Picture_9.jpeg)

Before using all Anviz products, please read all applicable terms, rules, policies and usage provisions found at **https://www.anviz.com/privacypolicy** and **https://www.anviz.com/anviz-biometric-data-retention-policy**. By using your Anviz, you agree to be bound by the Anviz Privacy Policy.

Anviz brand and product are trademarked and protected under law of the United States. Unauthorized use is prohibited.

For more information visit www.anviz.com, or email marketing@anviz.com for further help. ©2021 Anviz Global Inc. All Rights Reserved.